# 打标机驱动安装

# Marking machine driver installation

# 第一步 First step:

将U盘的以下文件(Ezcad. 2.12.2\win7 win8 win10 X64drive\winxp win7 32drive)拷贝到硬盘.

Will U disk of the following file (Ezcad. 2.12.2 \ win7 win8 win10 winb win7 32drive) copy to the hard disk.

## Ezcad2.12.1

win7 win8 win10 X64drive

winxp win7 32 drive

## 第二步 **The second step**

将(Ezcad. 2.12.2\win7 win8 win10 X64drive\winxp win7 32drive) 3个压缩 包文件解压.

Will be (Ezcad.2.12.2 win7 win8 win10 X64drive \ winxp win7 32drive) 3 compressed package file extract.

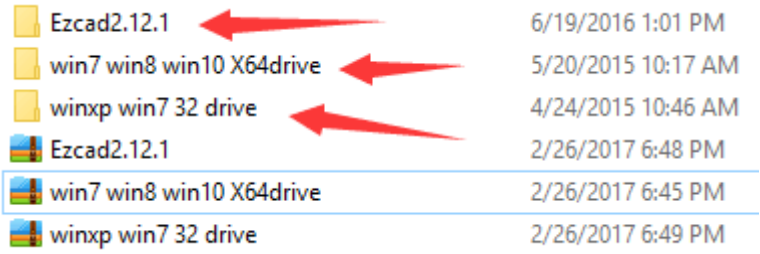

## 第三步 **Third step**

检查电脑的 windows 系统为 32 位还是 64 位操作系统

Check the computer's Windows system for 32-bit or 64-bit operating system

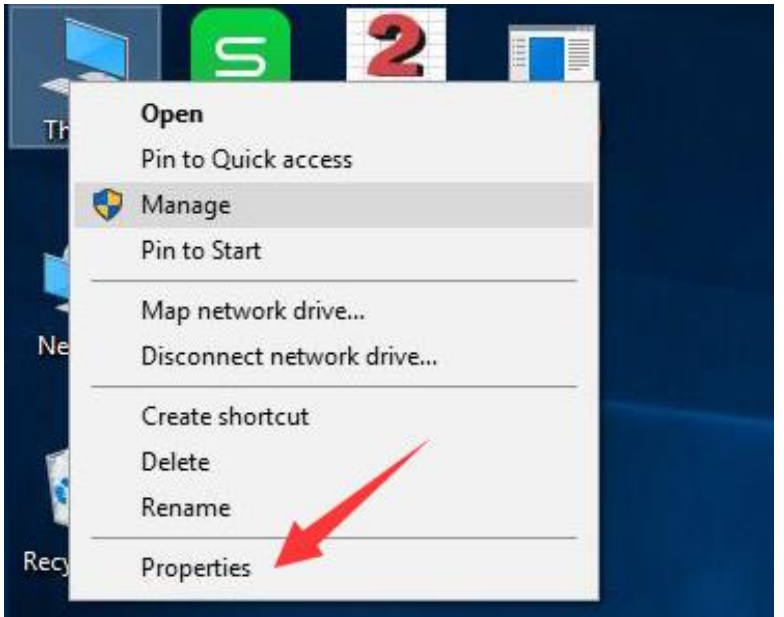

#### 此台电脑为 windows10 32 位操作系统

This computer is windows10 32-bit operating system

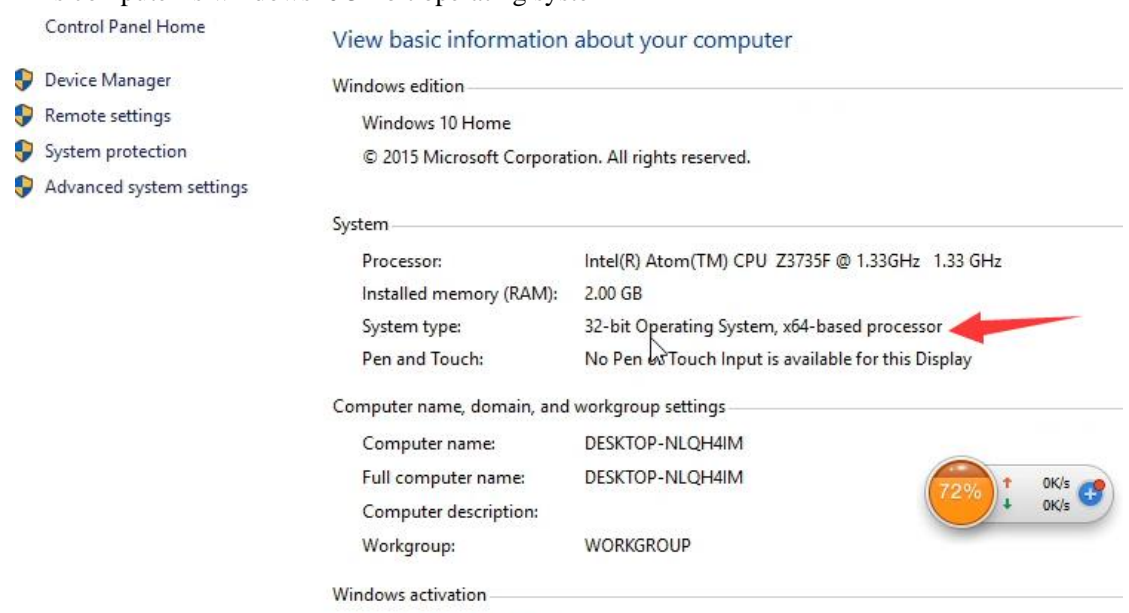

Product ID: Not Available

对应的驱动程序为硬盘里面的 winxp win7 32 drive 文件

Corresponding to the driver for the hard drive inside the winxp win7 32 drive

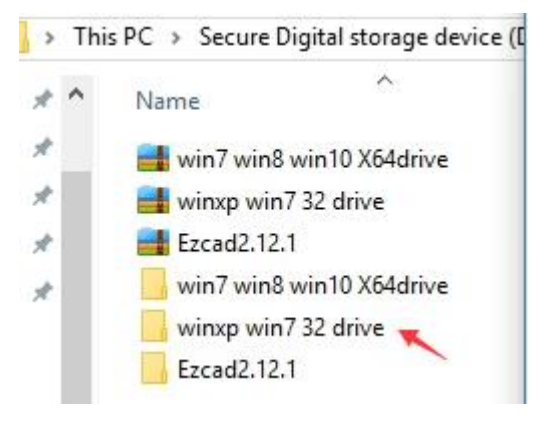

#### 第四步 **The fourth step**

安装驱动程序,点击 This pc(我的电脑)右键,打开Manage 设备管理器 Install the driver, click This pc right, open Manage

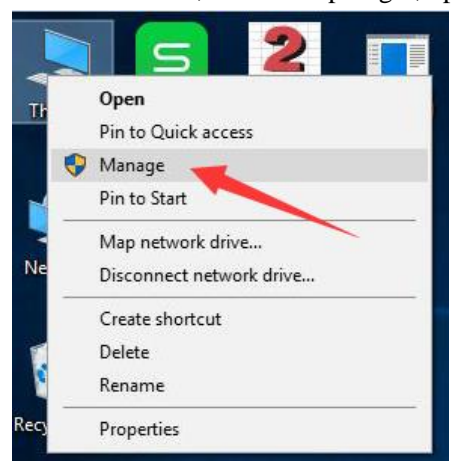

### 第五步 **The fifth step**

选择未加载驱动程序 USBLMCV2 Select the driver USBLMCV2 not loaded

如果没有显示 USBLMCV2,请将电脑与打标机用 USB 线连接,并打开打标机的钥匙开关及 按钮

If USBLMCV2 is not displayed, connect the computer to the marking cable with the USB cable and turn on the key switch and button

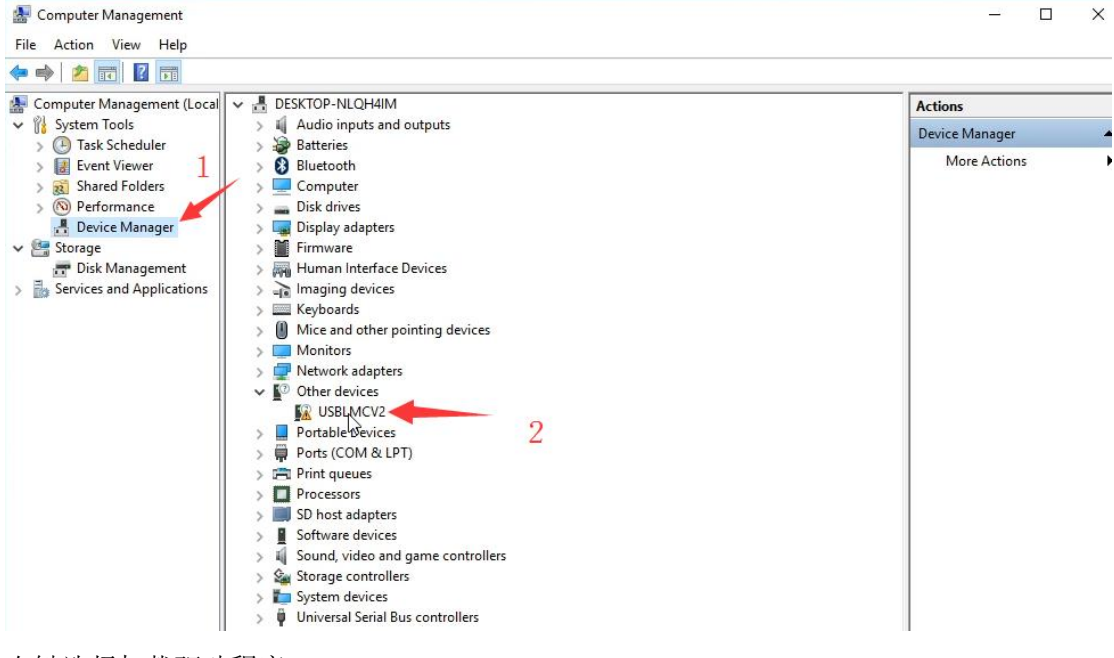

右键选择加载驱动程序

#### Right click to select Update Driver Software

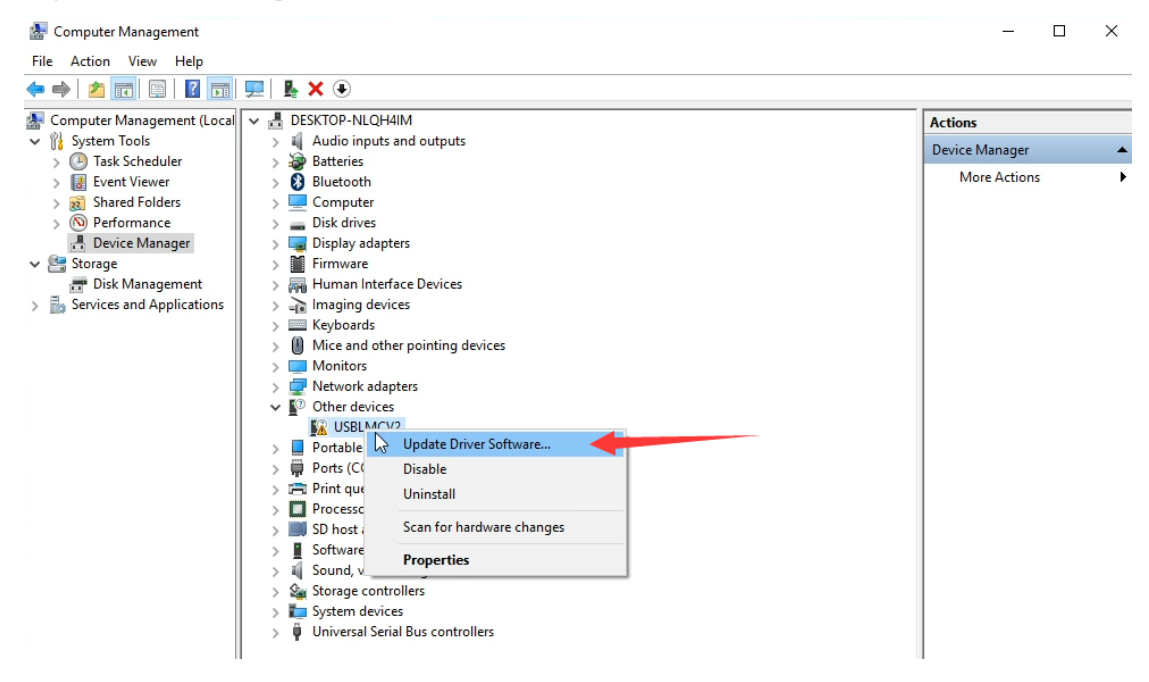

## 第六步 **Step 6**

选择自定义文件夹选择驱动 选择 Browse my computer for driver software

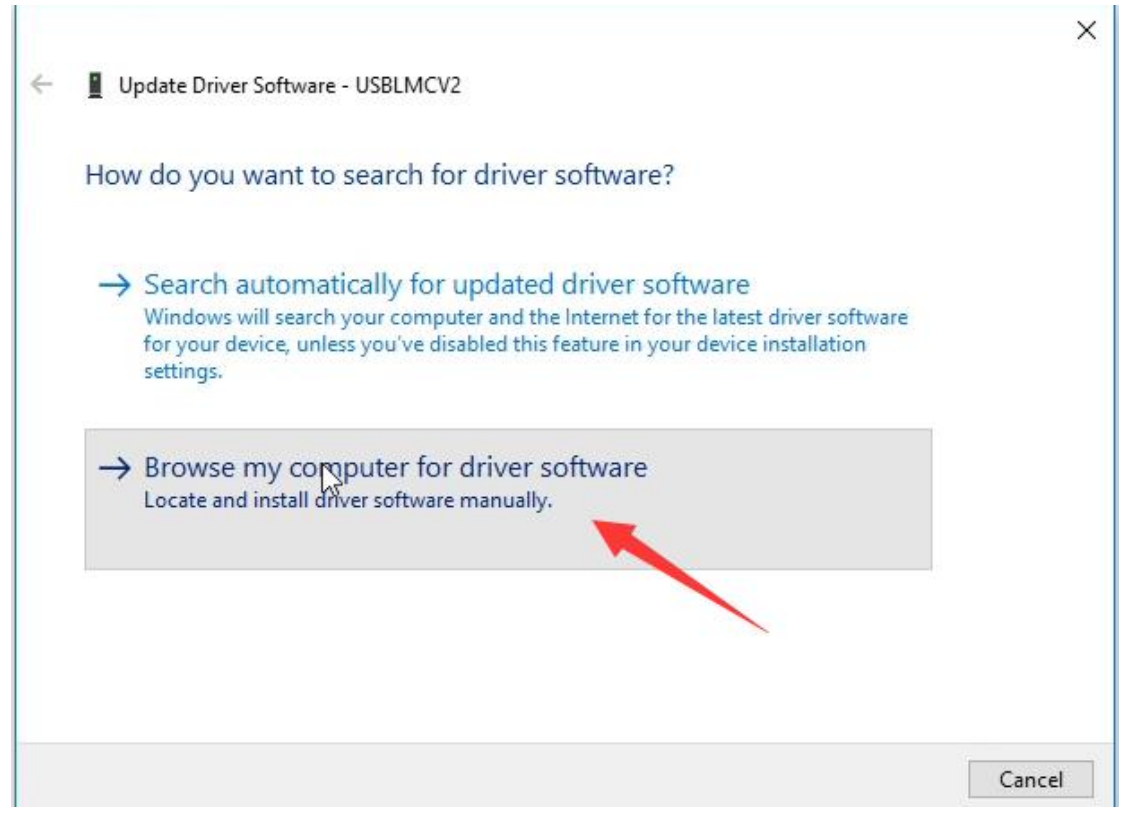

选择文件夹 Browse

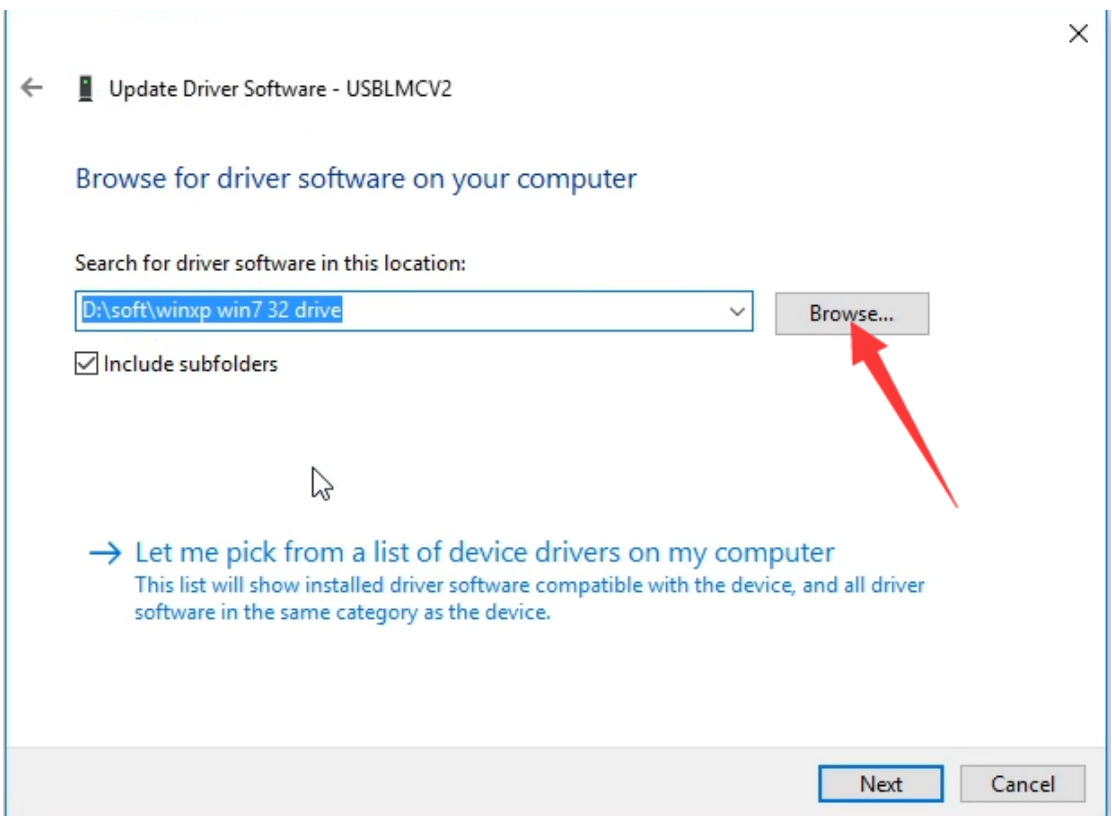

## 第七步 **Step 7**

选择拷贝到硬盘里 winxp win 32 driver 文件夹

Choose to copy to the hard drive winxp win 32 driver folder

温馨提示:如果电脑是 windows 64 位操作系统,请选择 win7 win8 win10 X64driver

Tips: If the computer is windows 64-bit operating system, please select win7 win8 win10 X64driver

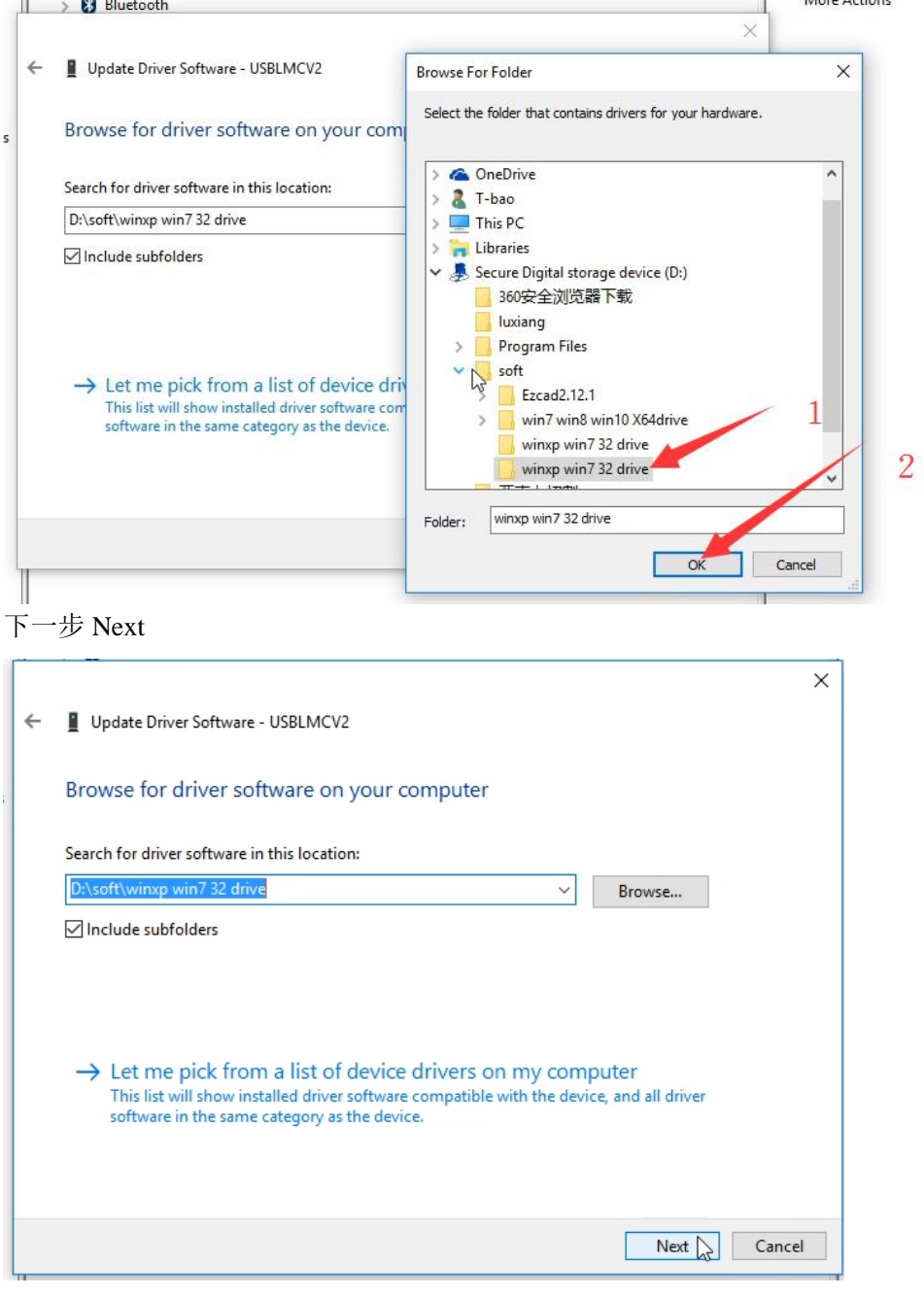

安装驱动程序中 lnstalling Driver Software…

← Il Update Driver Software - USBLMCV2

Installing driver software...

п

#### 安装完成,点击 Close

The installation is complete and click Close

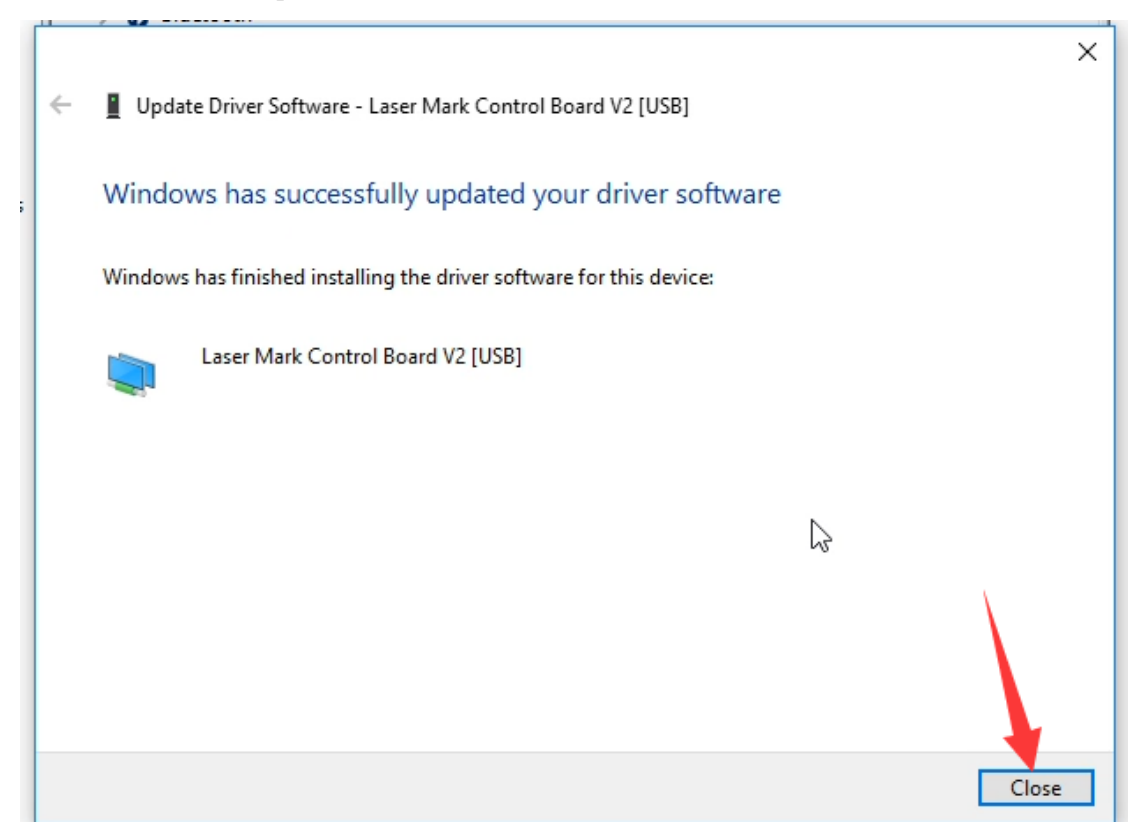

在设备管理器里面显示驱动名称为 BJJCZ Device,说明安装驱动成功

The Device Manager displays the driver name BJJCZ Device, indicating that the installation driver was successful

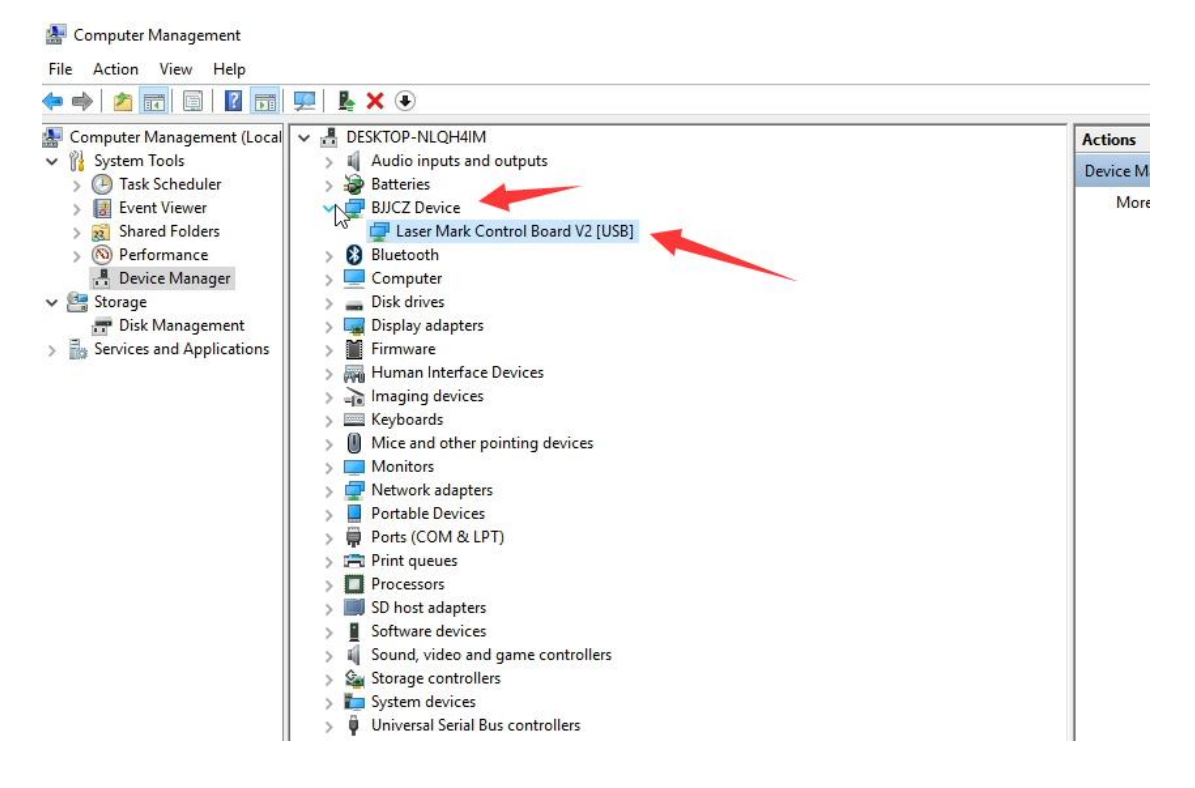

## 第八步 Step 8

# 打开硬盘的 Ezcad2.12.1

Open the hard disk of Ezcad2.12.1

This PC > Secure Digital storage device (D:) > soft

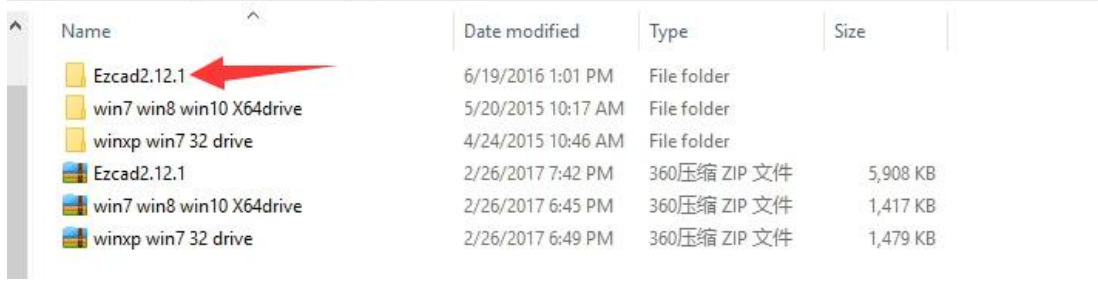

## 打开 Ezcad2

Open Ezcad2

| This PC > Secure Digital storage device (D:) > soft > Ezcad2.12.1 > |                         |                    |                    |          |
|---------------------------------------------------------------------|-------------------------|--------------------|--------------------|----------|
|                                                                     | ^<br>Name               | Date modified      | Type               | Size     |
|                                                                     | <b>FONT</b>             | 6/19/2016 1:01 PM  | File folder        |          |
|                                                                     | LANG                    | 6/19/2016 1:01 PM  | File folder        |          |
|                                                                     | PARAM                   | 6/19/2016 1:01 PM  | File folder        |          |
|                                                                     | plug                    | 6/19/2016 1:01 PM  | File folder        |          |
|                                                                     | res                     | 6/19/2016 1:01 PM  | File folder        |          |
|                                                                     | AUTOSAVE.EZD            | 7/31/2016 4:55 PM  | EZD File           | 1,547 KB |
|                                                                     | CoeFile.cfg             | 6/16/2016 7:45 PM  | CFG File           | 67 KB    |
|                                                                     | Com                     | 12/21/2011 11:49   | Configuration sett | 1 KB     |
|                                                                     | <b>Solution</b> CorFile | 3/2/2012 11:59 AM  | Application        | 176 KB   |
|                                                                     | CorFileEnu              | 3/2/2012 11:57 AM  | Application        | 176 KB   |
|                                                                     | DataMgr.dll<br>ß        | 1/29/2013 5:52 PM  | Application extens | 1,316 KB |
|                                                                     | EZCAD.CFG               | 2/26/2017 7:42 PM  | CFG File           | 13 KB    |
|                                                                     | EzCad2<br>L)            | 6/5/2016 4:02 PM   | Application        | 7,140 KB |
|                                                                     | Lmc1.dll<br>O.          | 6/16/2016 8:44 PM  | Application extens | 528 KB   |
|                                                                     | LMCMIO.dll<br>ß         | 2/27/2015 2:44 PM  | Application extens | 36 KB    |
|                                                                     | 61<br>mathlib.dll       | 10/13/2014 1:56 PM | Application extens | 188 KB   |
|                                                                     | ø<br>MVAPI.dll          | 1/12/2006 4:40 PM  | Application extens | 72 KB    |
|                                                                     | -1<br>MVBayerDec.dll    | 1/4/2010 6:00 PM   | Application extens | 140 KB   |
|                                                                     | MVCAPI.dll<br>ଭାଁ       | 1/16/2014 10:46 AM | Application extens | 360 KB   |
|                                                                     | 6Ĭ<br>MVParm.dll        | 11/18/2005 3:42 PM | Application extens | 48 KB    |

选择同意

NcPath.dll

Select l agree

1/9/2013 3:40 PM

Application extens...

104 KB

License

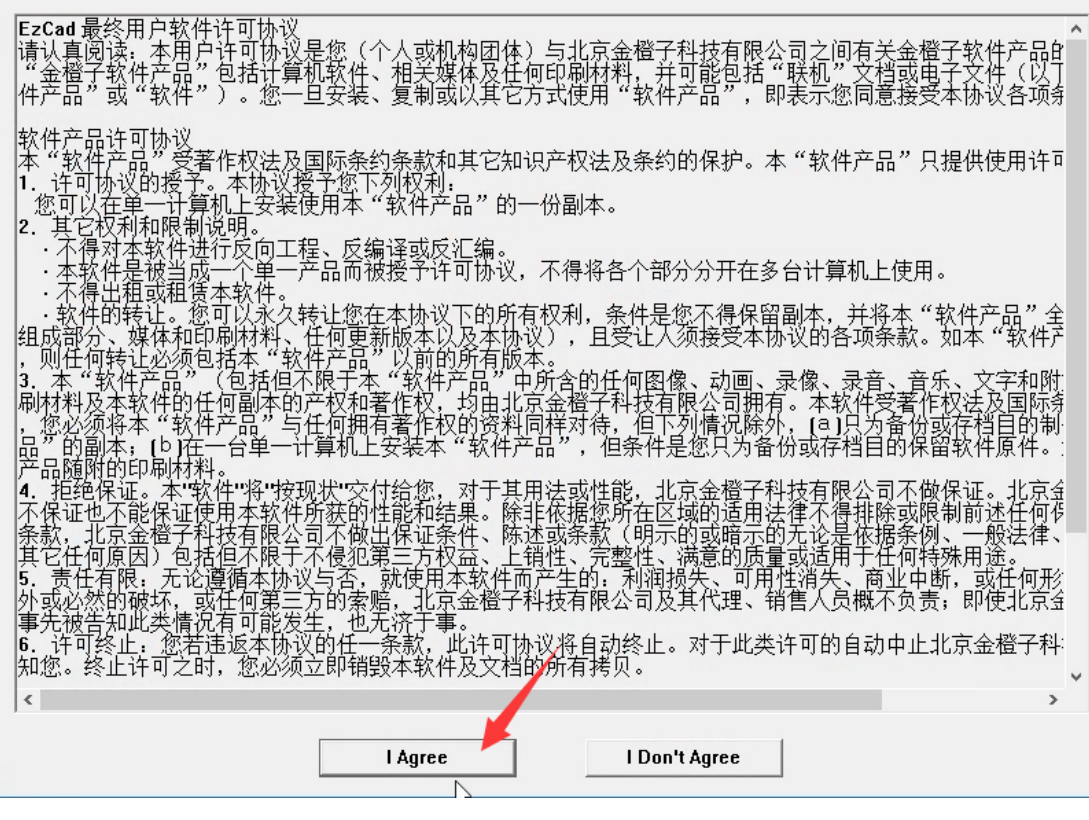

 $\times$ 

#### 恭喜您顺利安装完成

#### Congratulations on your successful installation

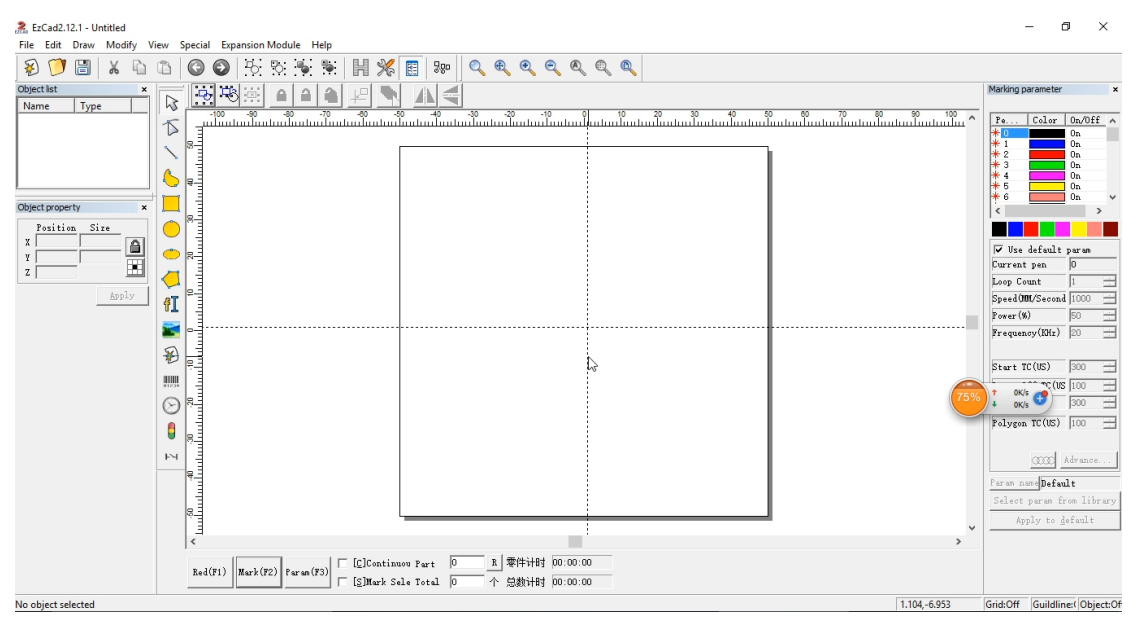

## 如果提示 Can not find dongle! Software will work at demo state.说明您没有安装驱动或者打标 机未打开,或者电脑与打标机用 USB 线没有连接.

If you can not find dongle! Software will work at demo state. Note that you have not installed the driver or the marking machine is not open, or the computer and the marking machine with USB cable is not connected.

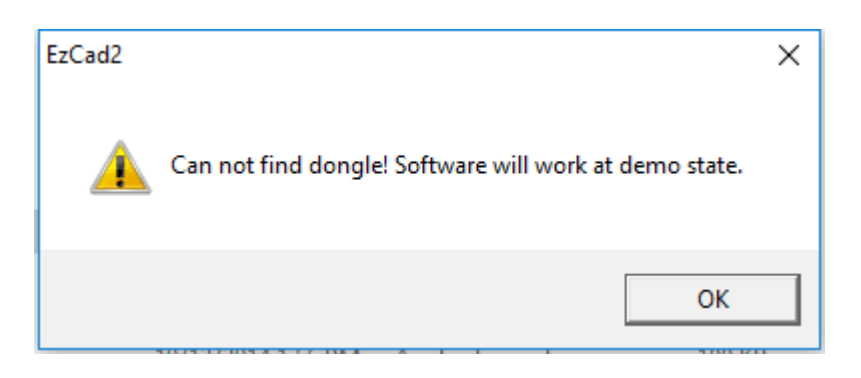